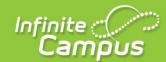

## **Elementary Grade Reporting**

**Teacher and Office Processes** 

#### **Teacher Processes**

**Post Grades** 

<u>Upper/Lower Case Letters & Sounds Grade Entry</u>

**Report Card Comments** 

**Print Report Card** 

#### **Office Processes**

Open/Close Grading Window

**Change Posted Grades** 

Upper/Lower Case Letters & Sounds Grade Entry

**Report Card Comments** 

**Batch or Individual Print Report Card** 

### **TEACHER PROCESSES**

## **Post Grades**

PATH: Campus instruction>Post Grades

The Grading Window must be open in order to Post Grades for a Term. (Office Clerk will do this)

Using the Post Grades tool, you have the option of posting grades by task or by student. (see below for detailed instructions)

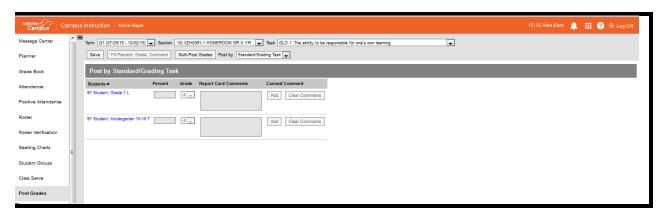

- 1. Select Post Grades from index
- 2. Select the **Term**
- 3. Select the Section
  - a. Homeroom section contains GLO's
  - b. All other standards are attached to the corresponding course (e.g., LCYxxxx contains the standards for Eng/Lang Arts)

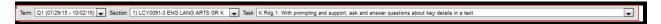

 Choose a **Post By** option (see below for details on each option: Standard/Grading Task or Student)

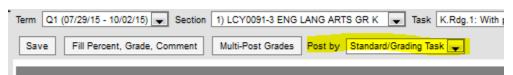

#### Posting by Standard

When posting by standard, select a **Standard** from the dropdown list. All students in the selected section are listed.

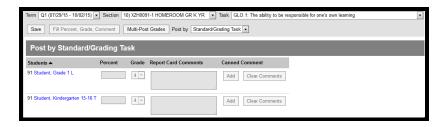

- 1. Select a **Grade** from the <u>rubric</u> aligned to the <u>standard</u>.
- 2. Click **Save** when finished to post grades.

Note: The comments area shown on this screen <u>will not</u> be used. Comments will be added in a different location. (see <u>Report Card Comments</u>)

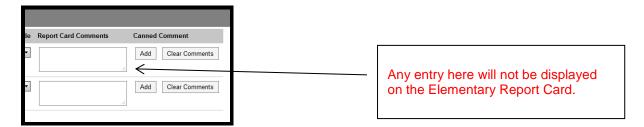

#### Fill Options

Rather than entering grades individually for each student, you have the option of using the Fill tool.

Click Fill Percent, Grade, Comment to open the fill window.

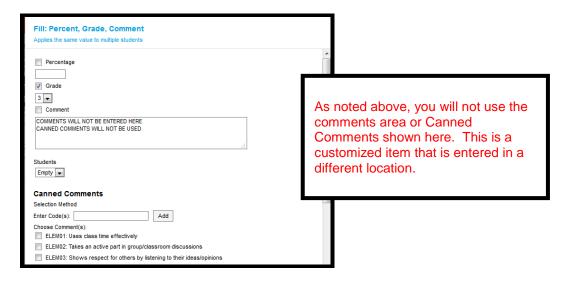

#### Posting by Student

When posting by student, select a **Student** from the dropdown list. If you see a Task dropdown list instead, click **Post by Student** and then select a student. All standards assigned to that section appear.

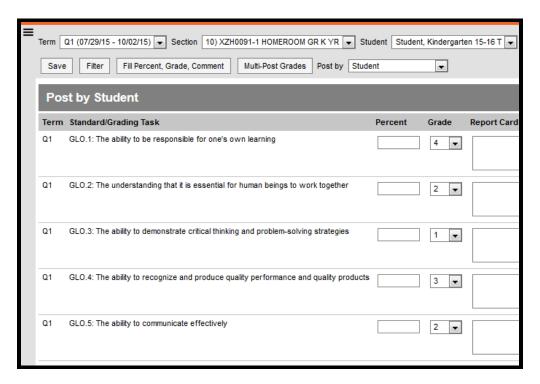

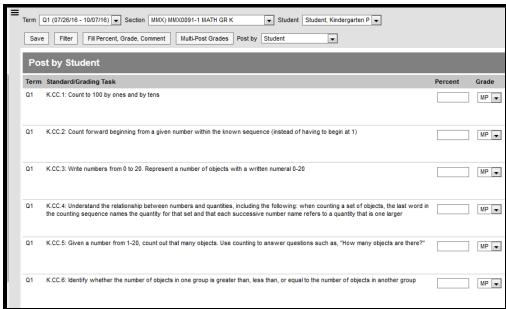

- 1. Select a **Grade** from the <u>rubric</u> for each standard.
- 2. Comments will not be entered here.
- 3. Click **Save** when finished to post grades.

# **Upper/Lower Case Letters & Sounds Grade Entry** (Kindergarten Only)

PATH: Campus Instruction>Custom Links and Reports>Custom Grades/Comments

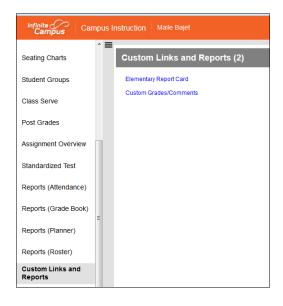

- 1. Click Custom Links and Reports
- 2. Select Custom Grades/Comments
- 3. Select **Term**, **Section**, **Score Type** (Lower Case, Upper Case or Sounds)
- Choose Select All or individually select the Lower Case/Upper Case letters or Sounds you need to indicate
- 5. Click Save

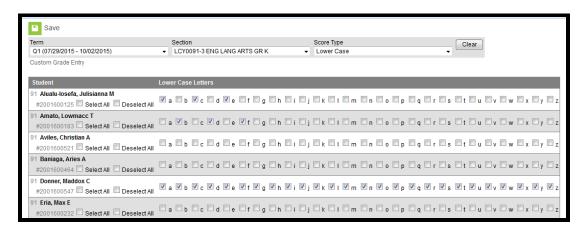

## **Report Card Comments**

PATH: Campus Instruction>Custom Links and Reports>Custom Grades/Comments

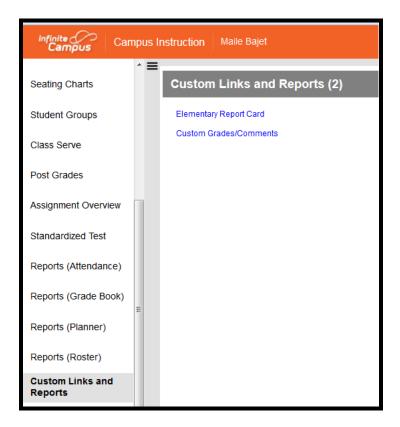

- 1. Click Custom Links and Reports
- 2. Select Custom Grades/Comments
- 3. Select Term
- 4. Select **Section** (for comments you will use XZH Homeroom Course/Section)
- 5. Select **Score Type** = Comments

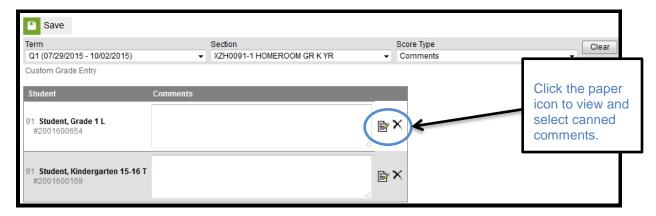

Comments can be typed in the box or can use the canned comments option to see a list of pre populated comments. There is a 2400 character limit in the comments box.

#### NOTE: Comments can also be copied and pasted from a Word Document.

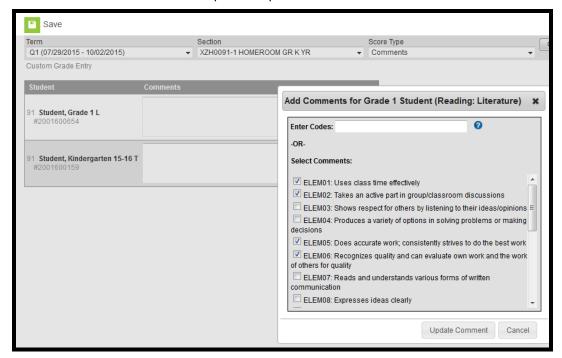

- 6. Click the icon to enter Canned Comments (2400 character limit in the comment box)
- 7. Click Update Comment

## Print Report Card (Teacher)

PATH: Campus Instruction>Custom Links and Reports>Elementary Report Card

Following these steps will give Teachers the ability to print their own report cards. The office will also be able to print report cards, but the path to access is different. See steps for <a href="Batch or Individual Print">Batch or Individual Print</a> <a href="Report Cards">Report Cards</a> (Office).

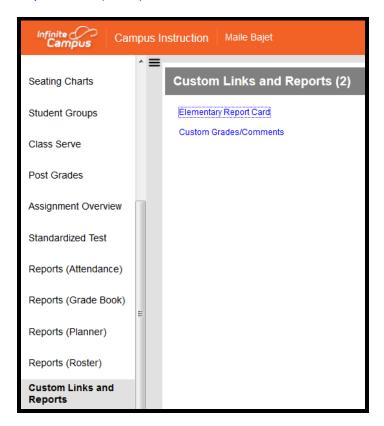

- 1. Select Custom Links and Reports
- 2. Select Elementary Report Card

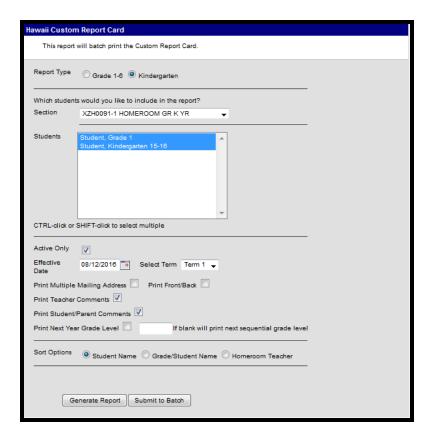

- 3. Select **Report Type** (Grade 1-6 or Kindergarten)
  - a. This determines what GLO's and Standards will print on the report card.
- 4. Select Section or Student(s)
- 5. Select Effective Date
- 6. Select Term
- 7. Choose other options as needed
  - a. Print Multiple Mailing Addresses (if student(s) has more than one Mailing Address dual custody, etc)
  - b. Print Front/Back
  - c. **Print Teacher Comments** (prints boxes with the comments entered by teachers)
  - d. Print Student/Parent Comments (prints empty boxes for Parent/Student comments)
  - e. **Print Next Year Grade Level** (when checked will automatically print the student's next sequential grade level. If it needs to be different, enter the grade level to print in the box)
  - f. Select Sort Options
- 8. Click Generate Report

# **OFFICE PROCESSES Grading Window**

PATH: Grading & Standards>Grading Window

#### **Opening the Grading Window**

**Year and Calendar** 

The first screen of the wizard includes Year and Calendar selection.

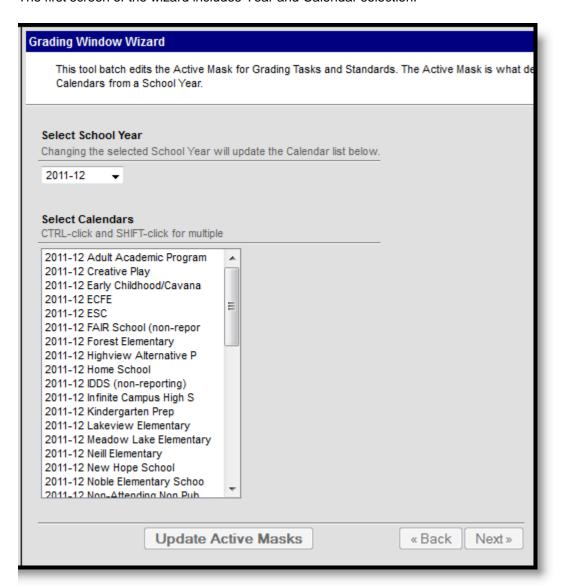

*Image 2: Selecting a Year and Calendars* 

1. Select the **School Year**. **Calendars** will populate in the list below based on the Year.

- 2. Select the Calendar(s) for which the Grading Window should be opened.
- 3. Click **Next** to proceed to the next screen of the wizard.

#### **Grading Tasks and Standards**

The second screen of the wizard lists <u>Grading Tasks</u> and <u>Standards</u> aligned to Courses in the selected Calendar(s).

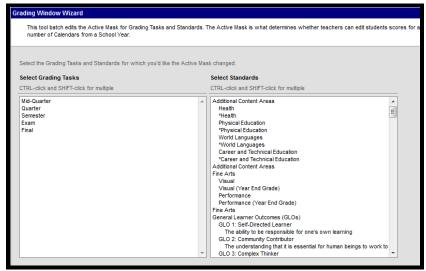

Image 3: Selecting Grading Tasks and Standards

- 1. Select the Grading Tasks and/or Standards for which the Grading Window should be opened.
- Click Next to proceed to the next screen of the wizard and select specific Terms.

#### **Terms**

Users have the option of only opening the Grading Window for the selected Terms.

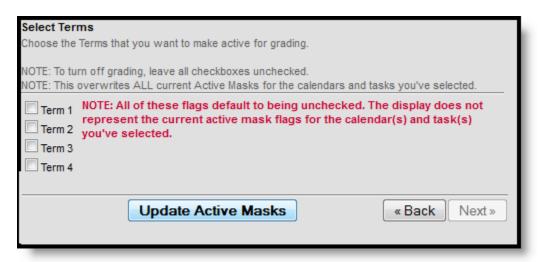

Image 4: Selecting Terms

1. Mark the checkbox next to the Terms for which the Grading Window should be opened.

Click Update Active Masks to open the grading window for the selected items in the selected terms.

The Active Mask checkboxes for the Terms marked will be selected on the Course's <u>Grading Tasks</u> and/or <u>Standards</u>.

Any selections made in this wizard will override existing settings. Terms that are not marked in the wizard will not be changed from their existing setting.

#### Closing the Grading Window

- 1. To close the Grading Window for the selected tasks and standards, leave all **Term** checkboxes **unmarked** in the last screen of the wizard.
- Click Update Active Masks and the grading window will be closed for any Term that is not checked.

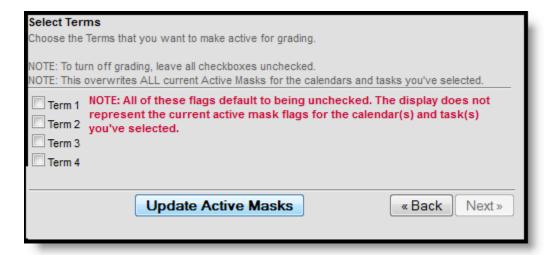

## **Change Posted Grades**

#### Grading By Task (Section)

**PATH:** *Scheduling* > *Courses* > *Section* > *Grading by Task* 

The **Grading by Task** tool allows office personnel to enter scores for grading tasks. A list of grading tasks and standards assigned to the course displays at the top. When selected, scores will be entered for that task/standard.

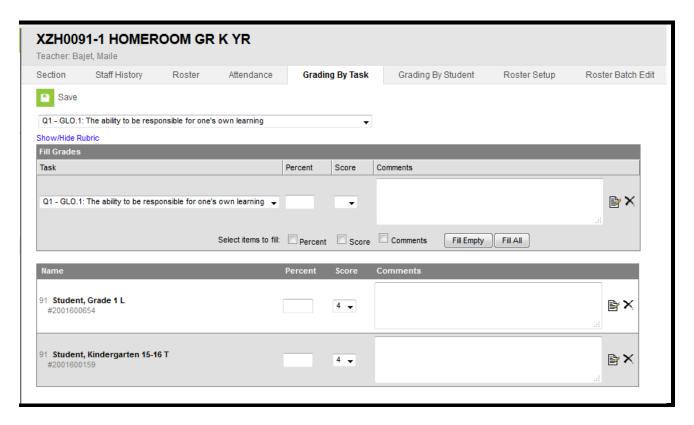

Section Grading by Task

#### Enter Individual Scores for Students

- 1. Select the **Grading Task** to assign scores from the dropdown list.
- 2. Select the **Score** for the student from the dropdown list.
- 3. Repeat these steps for all students in the section.
- 4. Click the **Save** icon when finished.

#### Mass Enter Scores for Students who do not Currently have Scores

- 1. Select the **Grading Task** to assign scores from the dropdown list.
- 2. Enter the Score for the students who do not currently have scores.
- 3. Click the Fill Empty button. Scores will be populated for the students.
- 4. Click the Save icon when finished.

#### Mass Enter Scores for All Student

- Select the **Grading Task** to assign scores from the dropdown list.
  Enter the **Score** for the students who do not currently have scores.
- 3. Click the **Fill All** button. Scores will be populated for the students.
- 4. Click the Save icon when finished.

#### Grading By Student (Section)

#### **PATH:** Scheduling > Courses > Section > Grading by Student

The **Grading by Student** tab allows office staff to enter scores and percents for students in the selected course section for the selected student.

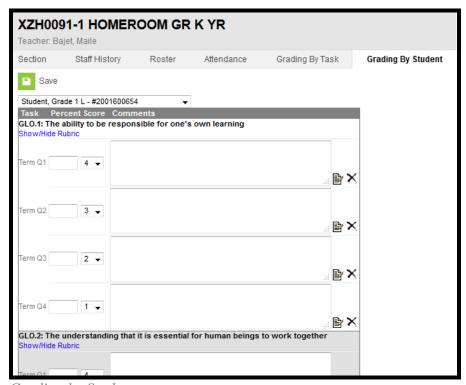

Grading by Student

#### Enter Scores for Individual Students

- 1. Select the Student to assign scores to from the dropdown list. A list of grading tasks appears.
- 2. Select the **Score** for the student from the dropdown list for each grading task.
- 3. Click the Save icon when finished.

## **Upper/Lower Case Letters & Sounds Grade Entry** (Kindergarten Only)

PATH: Index>Grading & Standards>Custom Grades/Comments

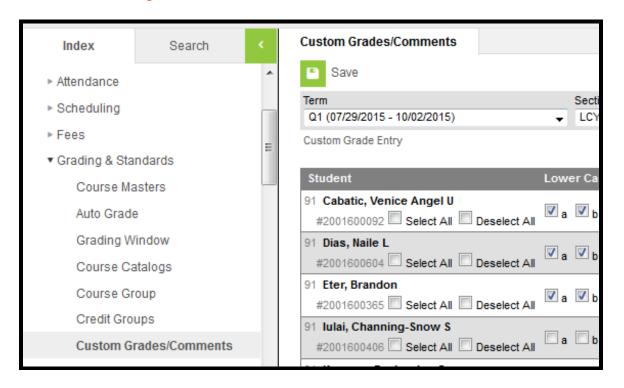

- 1. Click Grading & Standards
- 2. Select Custom Grades/Comments
- 3. Select **Term**, **Section**, **Score Type** (Lower Case, Upper Case or Sounds)
- 4. Choose **Select All** or individually select the Lower Case/Upper Case letters or Sounds you need to indicate
- 5. Click Save

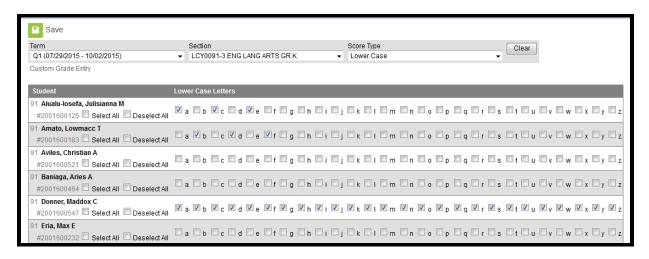

## **Report Card Comments**

PATH: Index>Grading & Standards>Custom Grades/Comments

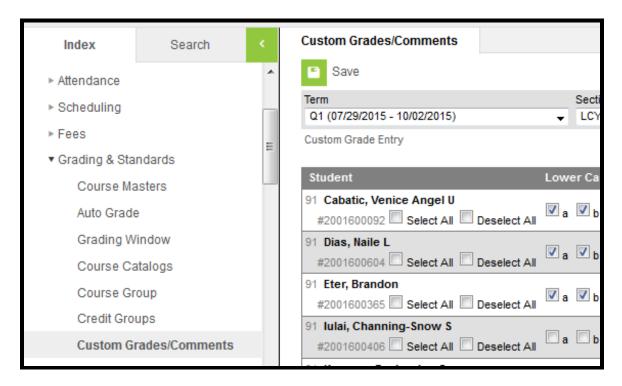

- 1. Click Custom Links and Reports
- 2. Select Custom Grades/Comments
- 3. Select Term
- 4. Select **Section** (for comments you will use XZH Homeroom Course/Section)
- 5. Select **Score Type** = Comments

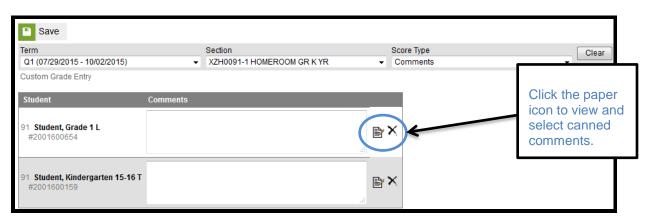

Comments can be typed in the box or can use the canned comments option to see a list of pre populated comments. There is a 2400 character limit in the comments box.

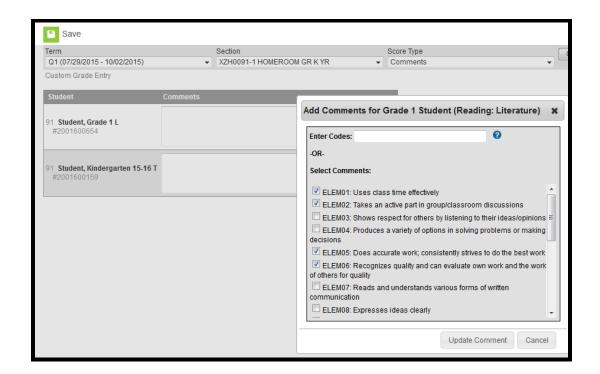

- 8. Click the icon to enter Canned Comments (no limit other than 2400 character limit in the comment box)
- 9. Click Update Comment

## **Batch or Individual Print Report Cards**

#### PATH: Index>Grading & Standards>Reports>Elementary Report Card

This tool allows the office staff the ability to print report cards by section or by individual student. (Teachers can print their own report cards via the steps listed in <a href="Print Report Card">Print Report Card (teacher)</a> section.)

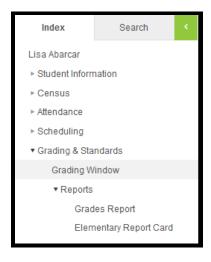

- 1. Select Grading & Standards
- 2. Select Reports
- 3. Select Elementary Report Card

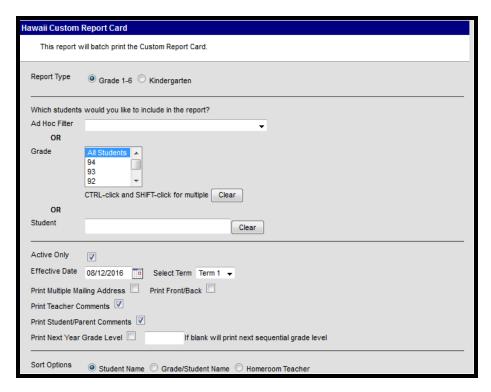

- 1. Select **Report Type** (Grade 1-6 or Kindergarten)
  - a. This determines what GLO's and Standards will print on the report card.

- 2. Select Section or Student(s)
- 3. Select Effective Date
- 4. Select Term
- 5. Choose other options as needed
  - a. **Print Multiple Mailing Addresses** (if student(s) has more than one Mailing Address dual custody, etc)
  - b. Print Front/Back
  - c. Print Teacher Comments (prints boxes with the comments entered by teachers)
  - d. Print Student/Parent Comments (prints empty boxes for Parent/Student comments)
  - e. **Print Next Year Grade Level** (when checked will automatically print the student's next sequential grade level. If it needs to be different, enter the grade level to print in the box)
  - f. Select Sort Options
- 6. Click Generate Report